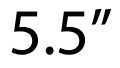

DM300 Series

**DM300c Quick Reference Guide**

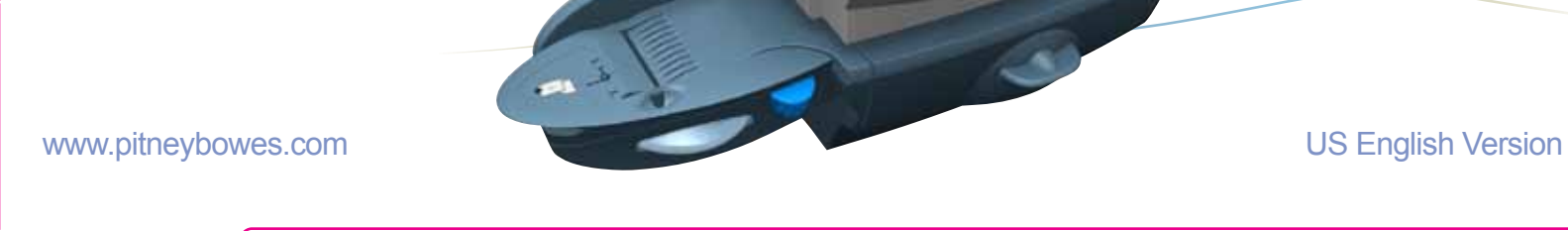

**HE Pitney Bowes** 

AW19541 Rev. F

**Contact List If you need assistance**

For questions about your account or the product, call the Pitney Bowes Customer Care Center at 1-800-522-0020 (M-F 8:00 AM to 8:00 PM ET.).

*Machine Identification*

 Product Name: DM300c Digital Mailing System Model Number: 3C00

The latest **Operator Guide** can also be found at the URL listed above. The Guide is in Adobe PDF format, so you may easily view it and print out individual sections or the entire guide as you wish.

The latest PC Meter Connect desktop application is available at **http://www.pb.com/support/pcmc**

*Resources* To obtain product help through tutorials, troubleshooting pages, downloads, chat, and forums, go to **http://www.pb.com/support/DM300**

To order PB supplies and accessories, go to: http://www.pb.com and click on Supplies or order by phone at 1-800-243-7824 (M-F 8:00 AM to 8:00 PM ET.)

may Account and click on My Account

moo.aqau.www.ligith.of og (C92U)

To contact the United Setael Service ®

To view a list of your eduipment, pay invoices online, or you have questions about your Postage-by-Phone

account, go to:

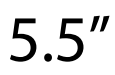

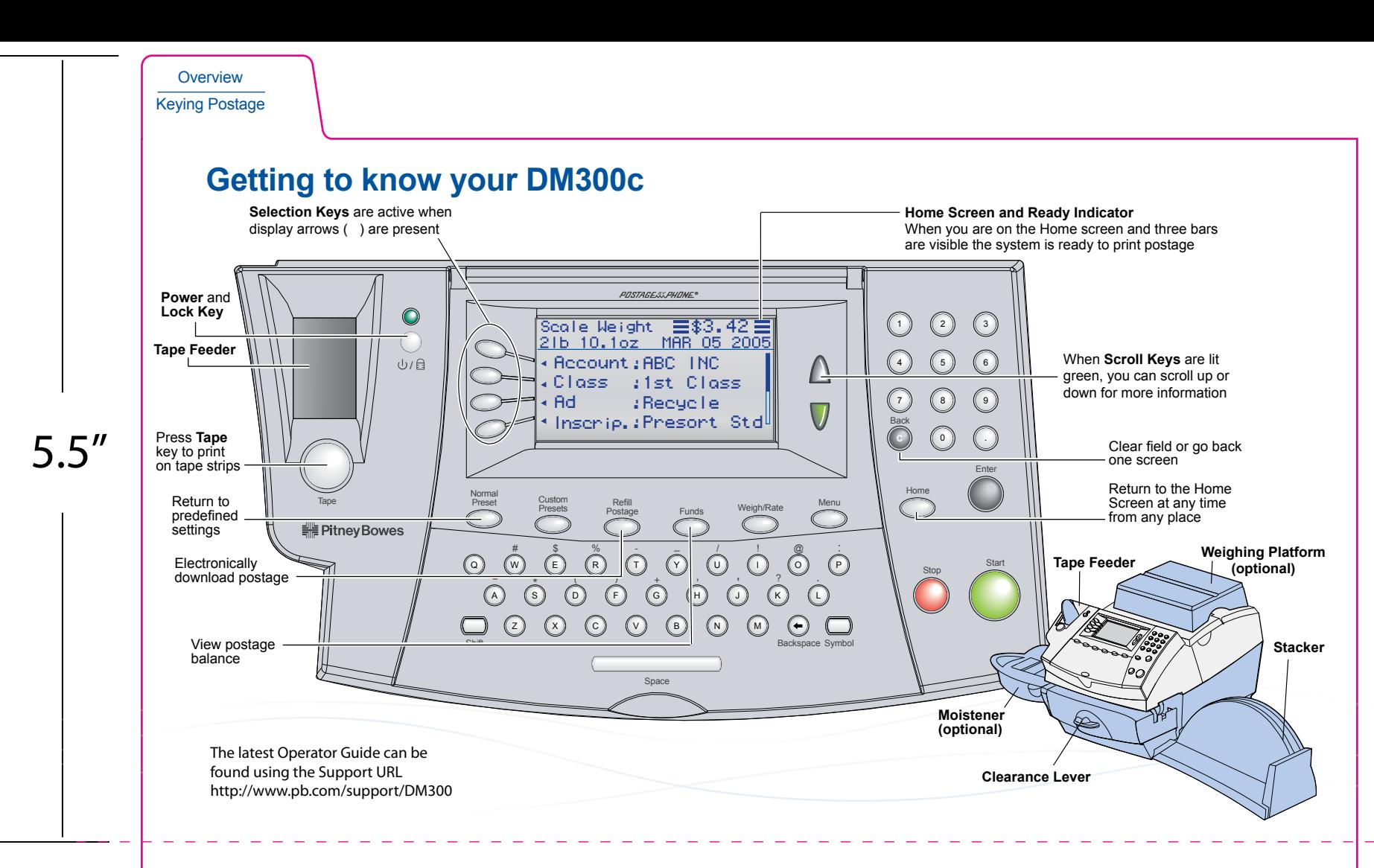

Connection to Data Center has not occurred in 120 days. To perform inspection, connect to Data Center. One way to do that is press Refill Postage and then select Check PBP balance.

#### **Meter stamp does not print**

The print head is not primed with ink. Perform printer maintenance. press Menu>Maintenance> Printer Maintenance>Clean Printer Nozzles.

#### **Meter stamp is smudged**

Envelope is contacting print head during printing. Check that the envelope is less 1/4" thick. Remove objects such as paper clips from the stamp area.

**Lines are missing in the meter stamp** The print head is not primed with ink.

Perform printer maintenance.

## **Out of Ink**

Ink cartridge is low or out of ink. Replace the ink cartridge.

#### **To Perform Printer Maintenance**

- 1. Press Menu
- 2. Select Maintenance
- 3. Select Printer Maintenance
- 4. Select Clean Printer Nozzles.

### **Problems Printing Meter Stamps**

#### **Insufficient Funds**

The meter does not have enough funds to print the postage entered or calculated. If funds are low, perform a postage refill.

#### **High Postage Value**

You have entered more postage than the alert limit. To change postage alert limits: Press Menu>Setup>Postage Limits.

### **Inspection Due**

Connection to Data Center has not occurred in 90 days. To perform inspection, connect to Data Center. One way to do that is press Refill Postage and then select Check PBP balance.

### **Inspection Required**

#### **Information Messages**

#### **Account Balance Low**

You do not have enough money in your Postage by Phone (PBP) account at the Data Center to pay for the refill amount. Refill a smaller amount, or send a check to add to your account.

### **Cannot Reach Data Center via LAN**

• Make sure that the LAN internet cable is plugged only into an internet connection.

• Make sure the adapter lights are lit to show an active connection.

### **Refill-Information Messages**

## **Troubleshooting Tips**

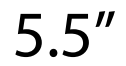

**Overview** Keying Postage

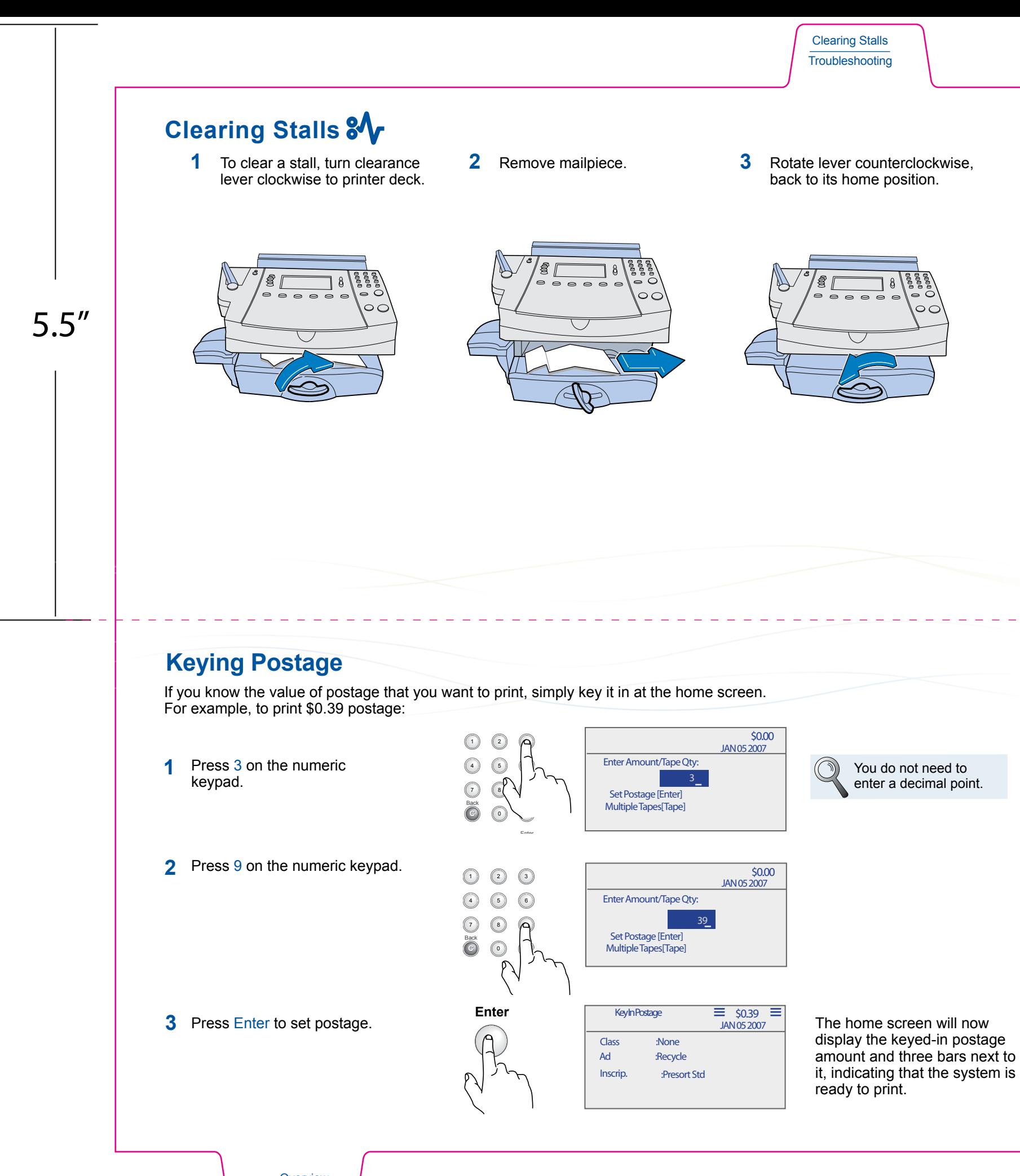

Changing Ink Using Moistener

# 5.5"

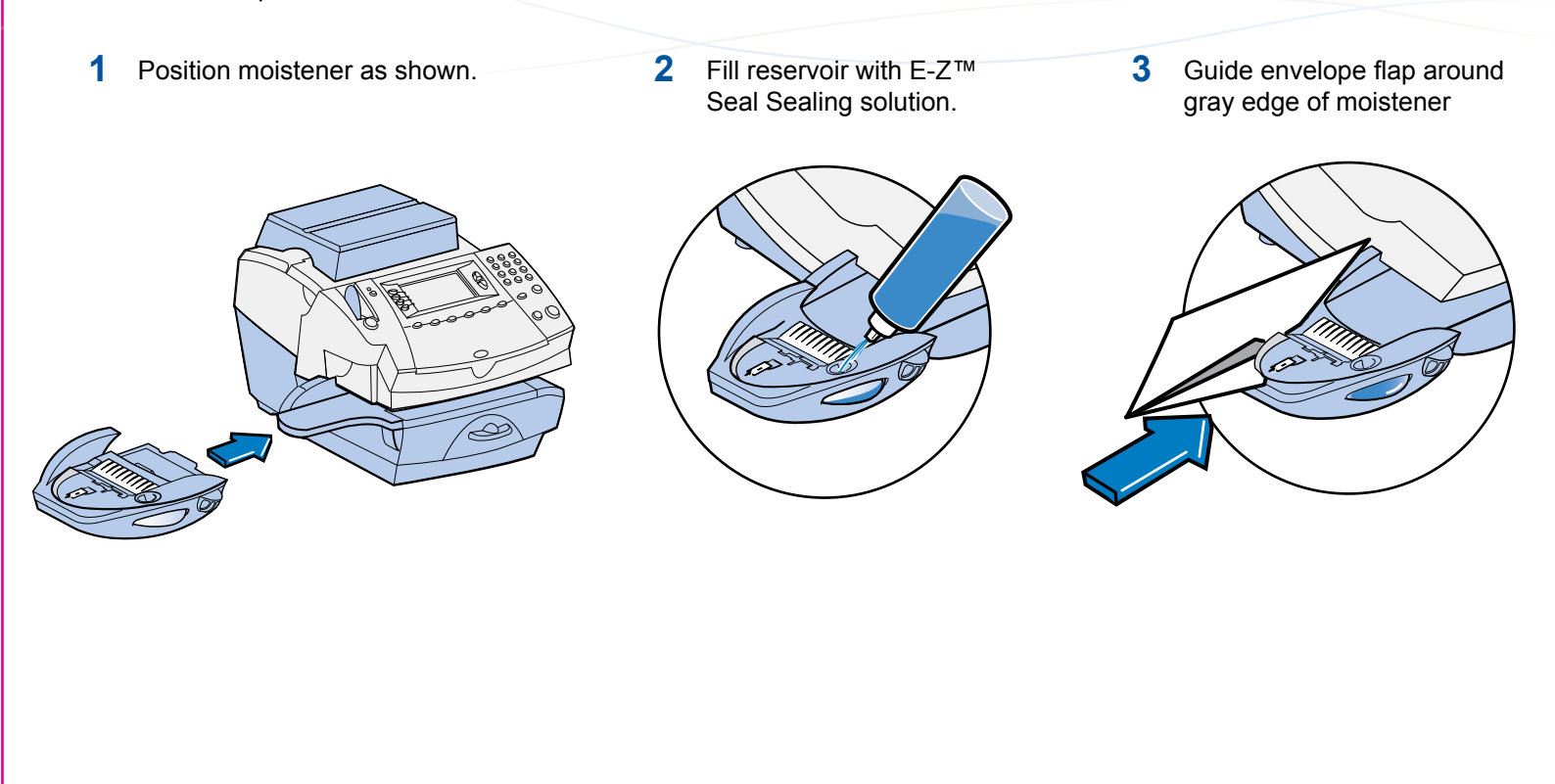

To seal envelopes, use the moistener as shown below.

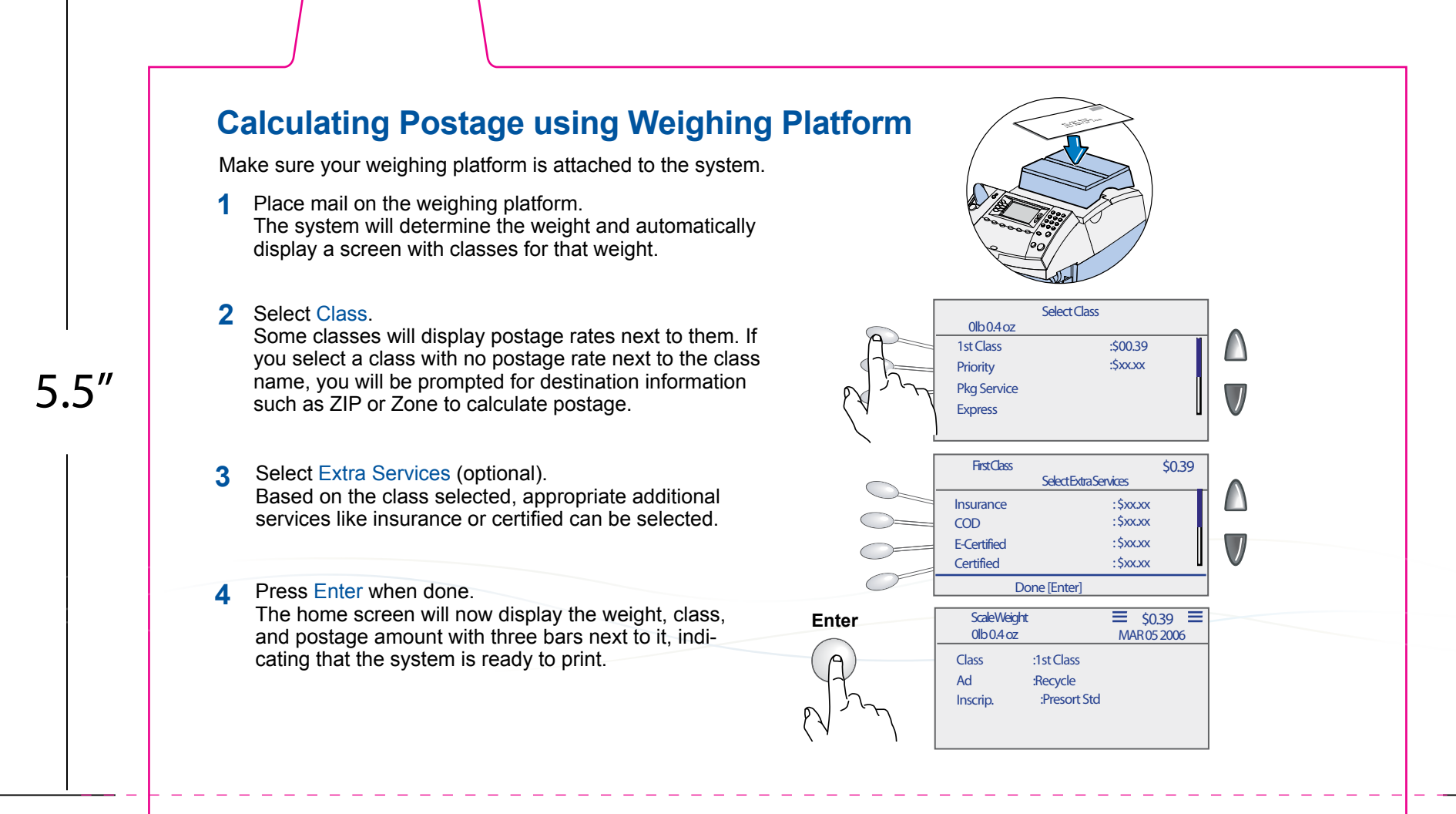

## **Using Moistener**

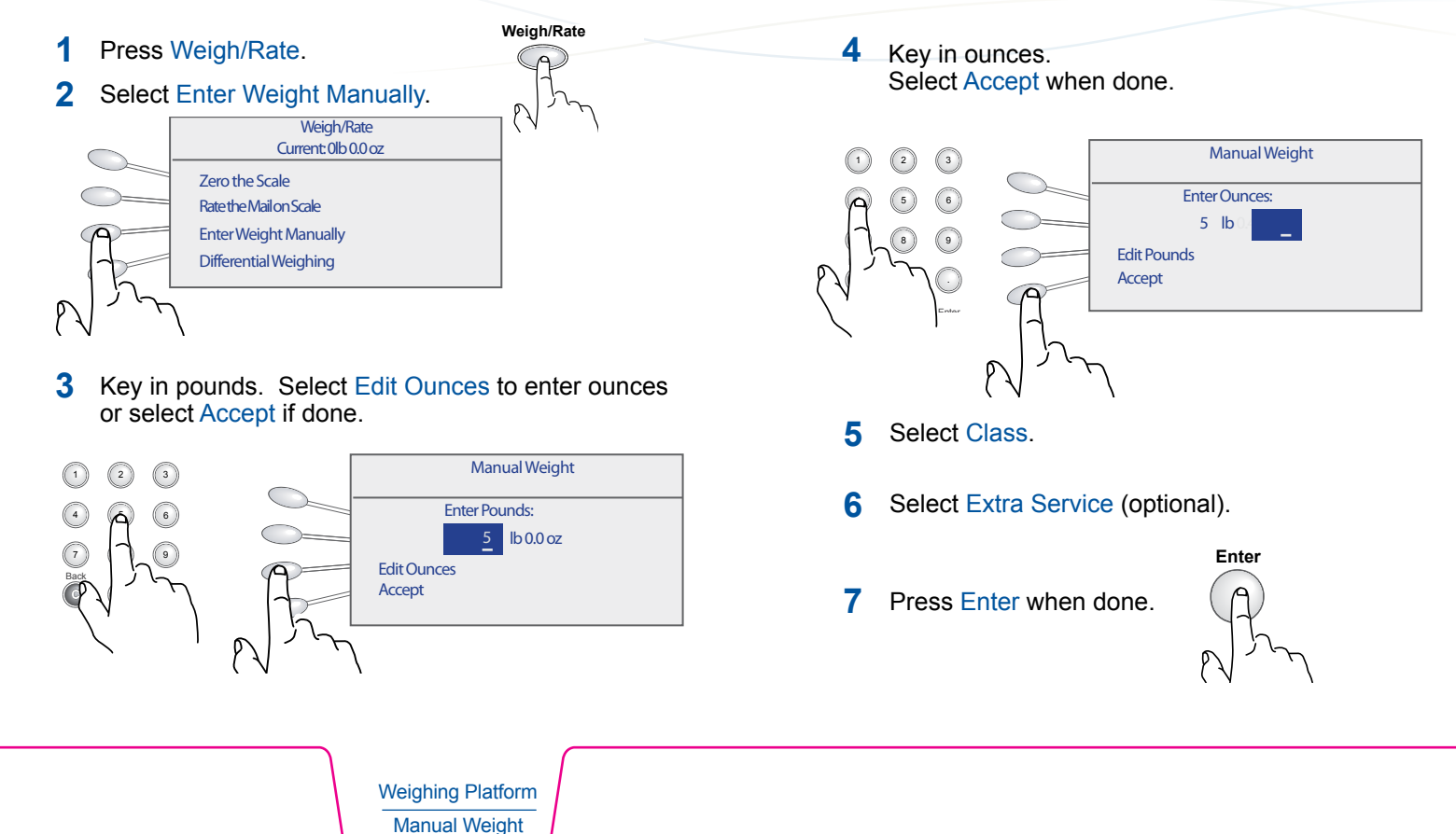

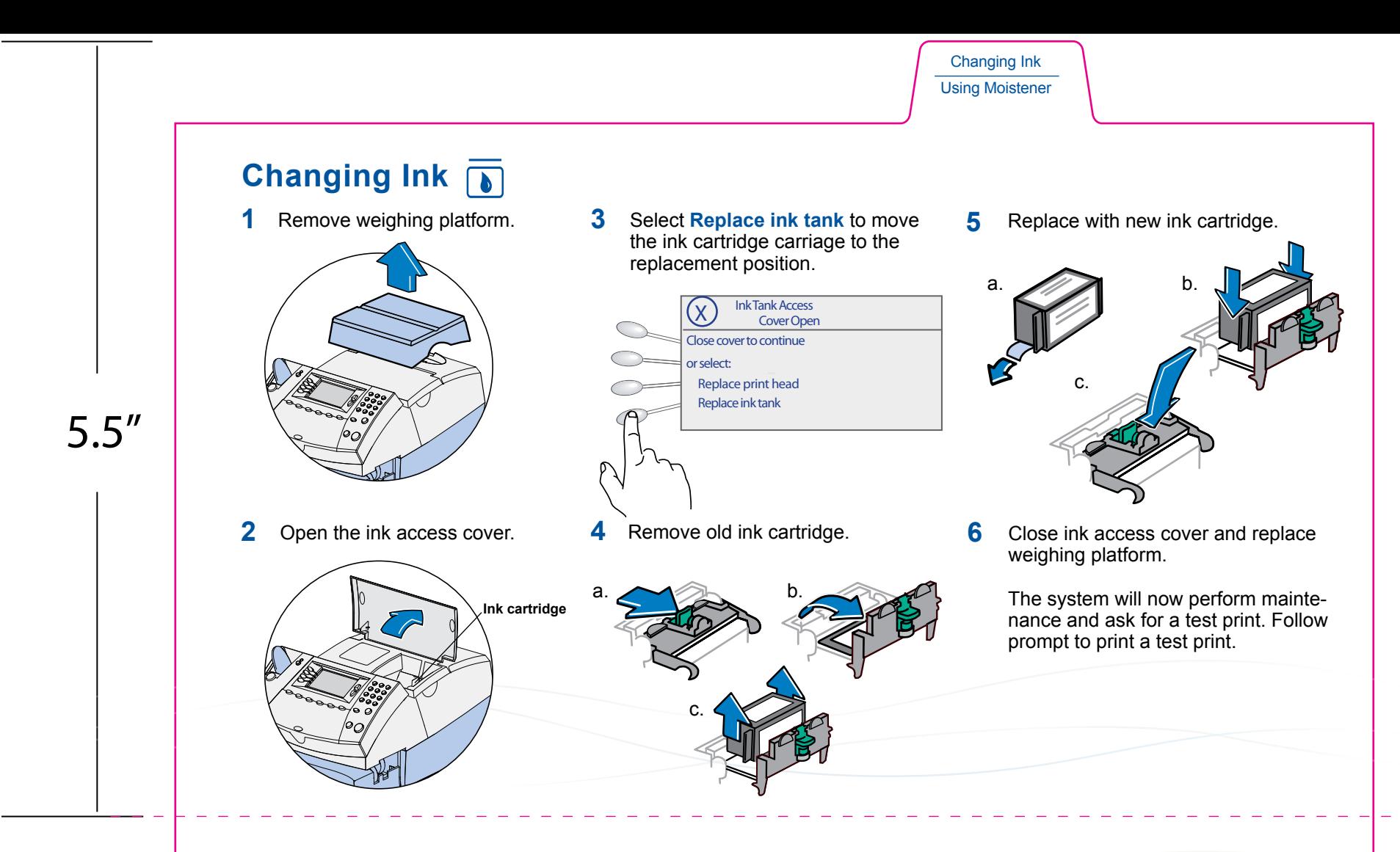

## **Calculating Postage using Manual Weight Entry**

If you know the weight of your mail piece, or if your package is too big for the weighing platform, you can key in the weight.

Normal Presets Locking Meter

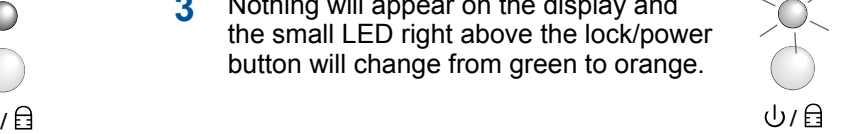

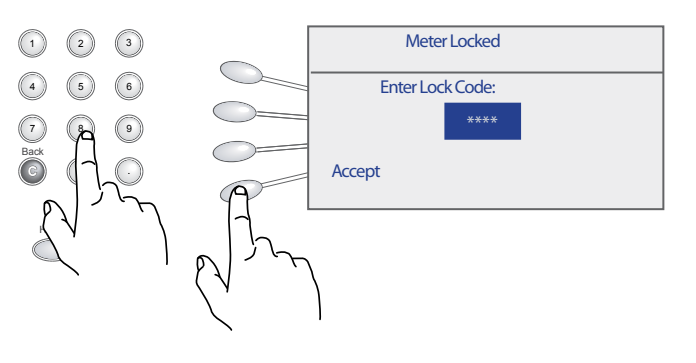

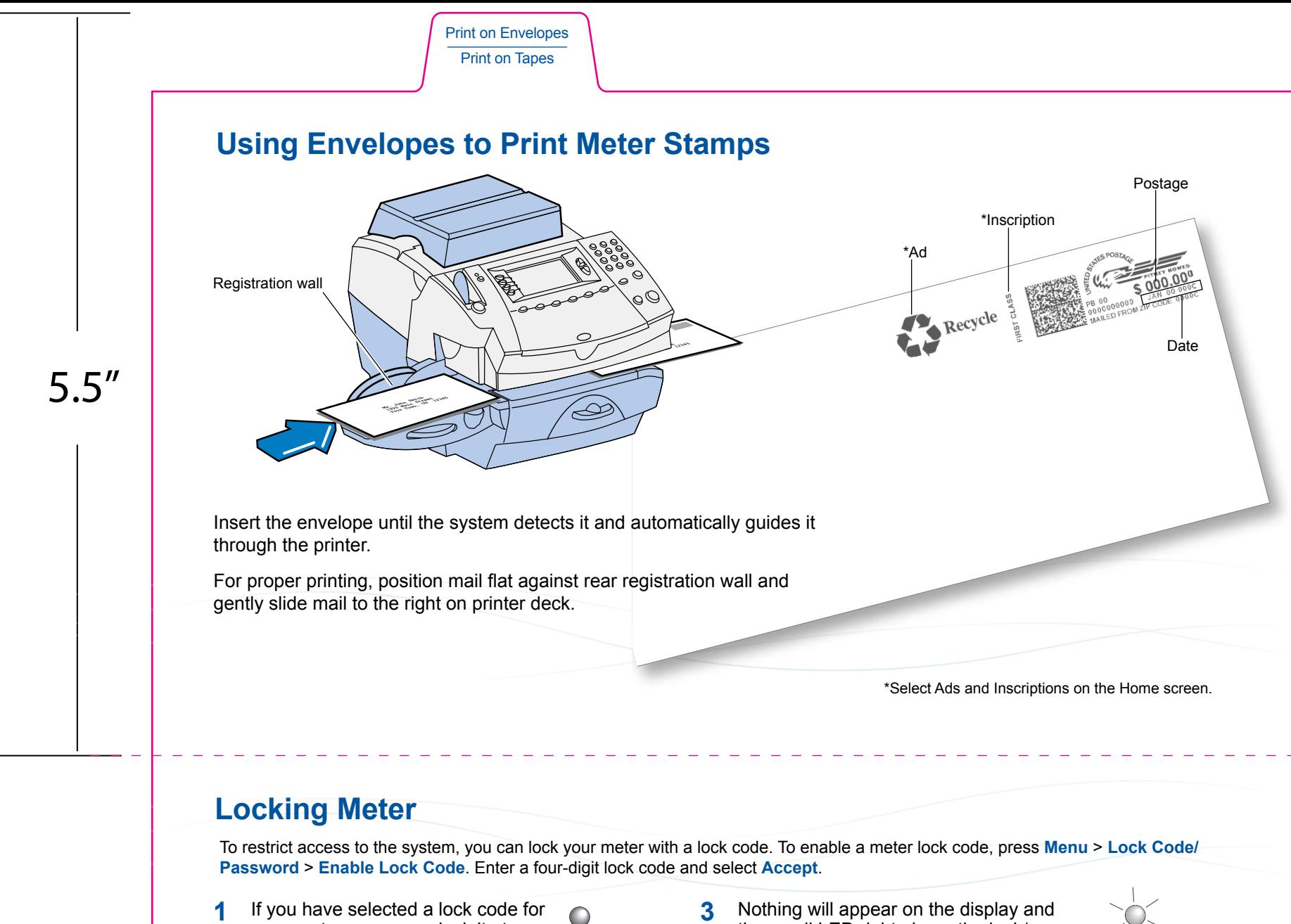

**3** Nothing will appear on the display and the small LED right above the lock/power button will change from green to orange.

**4** When the meter is locked, pressing any key will prompt you to enter the meter lock code.

- your system, you may lock it at any time by pressing the lock/power button.
	-

## **2** Select **Lock the Meter**.

Enter the four digit lock code and select **Accept** to return to the Home screen.

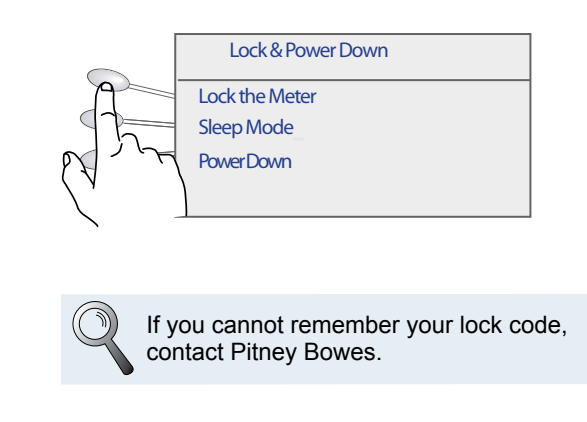

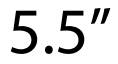

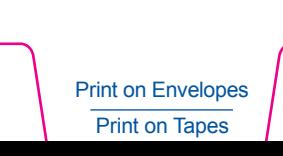

**Printable Side**

Configure Tape Button On the home screen, you can simply key in the number of tapes you want to print and press the Tape button.

**Tape**

If you print multiple tapes you can configure the Tape button to prompt for a tape quantity.

- **1** Go to Menu > Setup > Configure Tape Button and select Ask for Tape Quantity.
- **2** Now pressing the Tape button will prompt tape quantity. Key in number of tapes that you want to print and press Start.

**Tape Button**

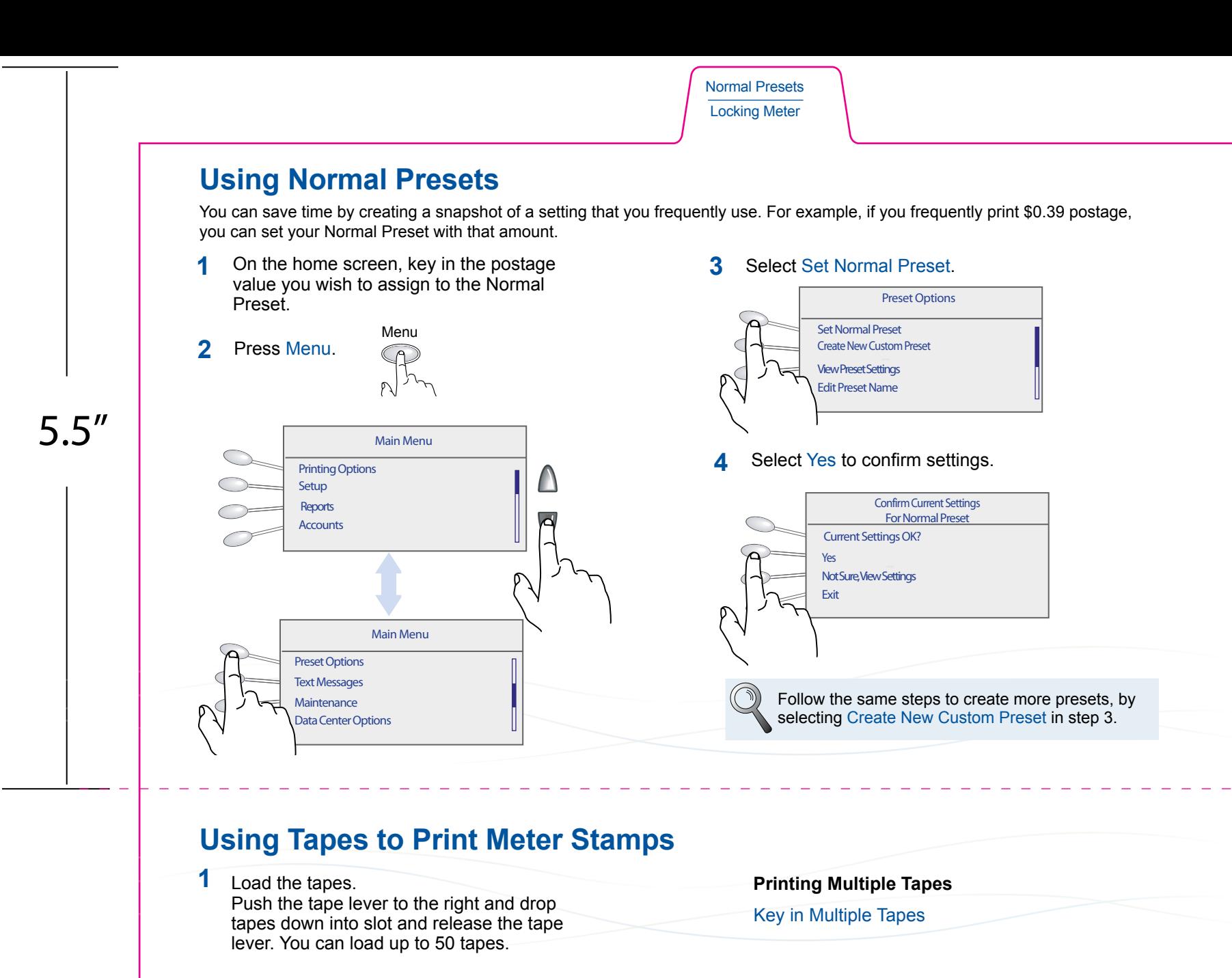

**2** Press Tape.

By default a single tape will be printed.

## **Printing Options**

Refilling Postage

Printing Options

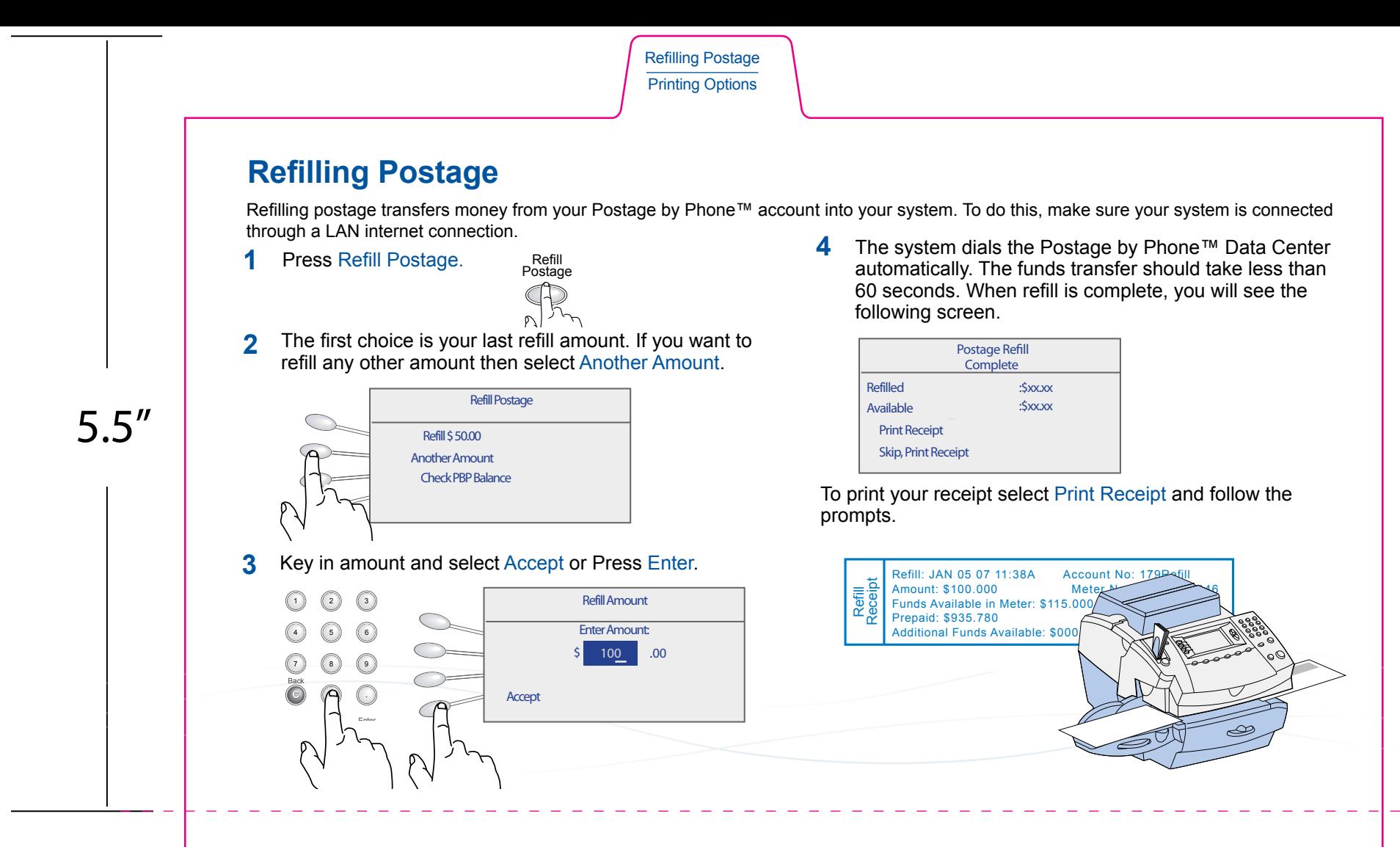

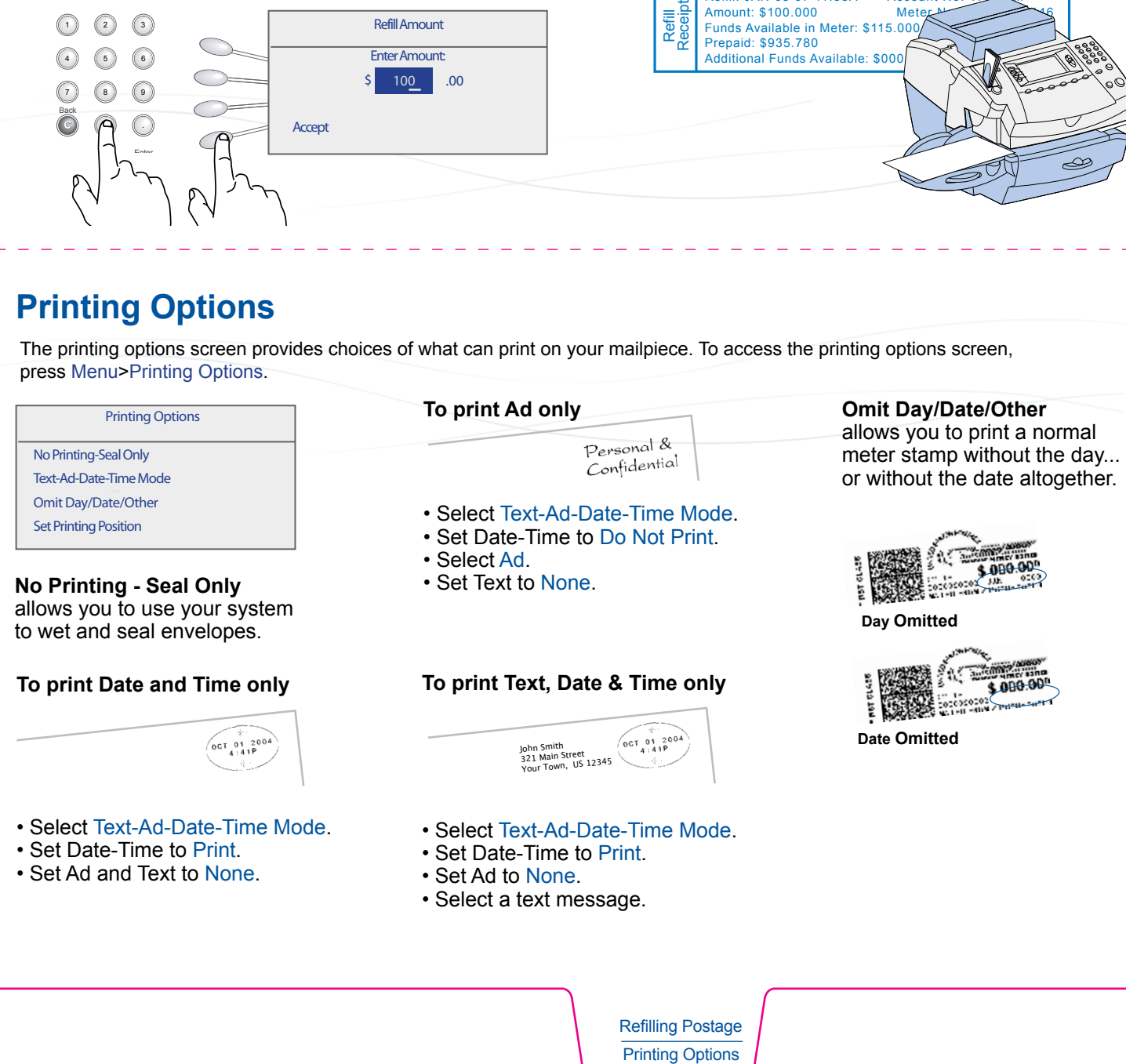

The printing options screen provides choices of what can print on your mailpiece. To access the printing options screen, press Menu>Printing Options.